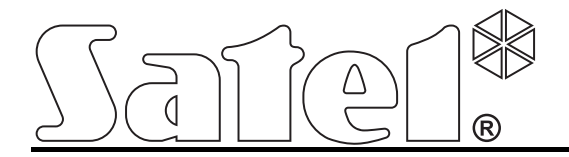

# **Manipulator INT-KSG**

**Skrócona instrukcja użytkownika** 

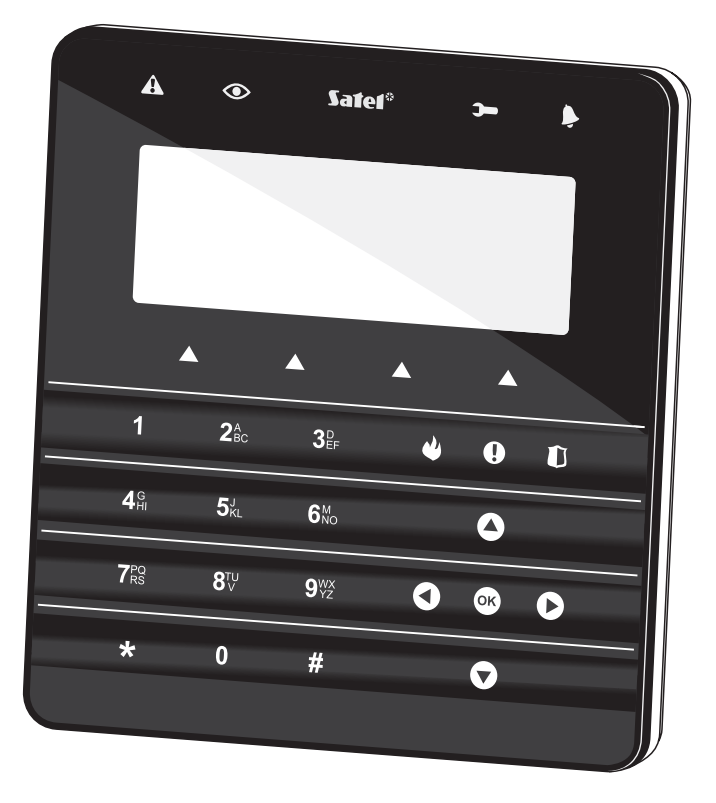

 $C \in$ 

Wersja oprogramowania 1.00 int-ksg\_u\_pl 08/10

SATEL sp. z o.o. ul. Schuberta 79 80-172 Gdańsk POLSKA tel. 58 320 94 00 serwis 58 320 94 30 dz. techn. 58 320 94 20; 604 166 075 info@satel.pl www.satel.pl

#### **OSTRZEŻENIA**   $\sqrt{\ }$

Przed przystąpieniem do użytkowania należy zapoznać się z instrukcją.

Wprowadzanie w urządzeniu jakichkolwiek modyfikacji, które nie są autoryzowane przez producenta, lub dokonywanie samodzielnych napraw oznacza utratę uprawnień wynikających z gwarancji.

Firma SATEL stawia sobie za cel nieustanne podnoszenie jakości swoich produktów, co może skutkować zmianami w ich specyfikacji technicznej i oprogramowaniu. Aktualna informacja o wprowadzanych zmianach znajduje się na naszej stronie internetowej. Proszę nas odwiedzić: http://www.satel.pl

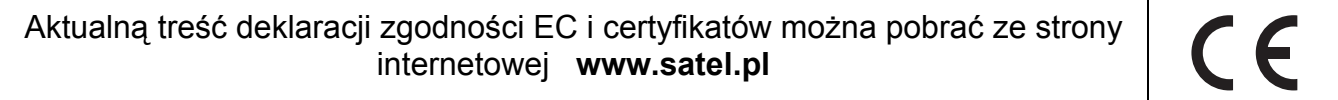

Miło nam, że wybraliście Państwo oferowany przez nas produkt. Życzymy zadowolenia z dokonanego wyboru i pragniemy zapewnić, że zawsze jesteśmy gotowi służyć fachową pomocą i informacją na temat naszych produktów.

Firma SATEL sp. z o.o. jest producentem szerokiej gamy urządzeń dedykowanych do stosowania w systemach alarmowych. Dodatkowe informacje na ich temat można uzyskać na stronie internetowej **www.satel.pl** lub w punktach sprzedaży oferujących nasze produkty.

# **1. Opis manipulatora**

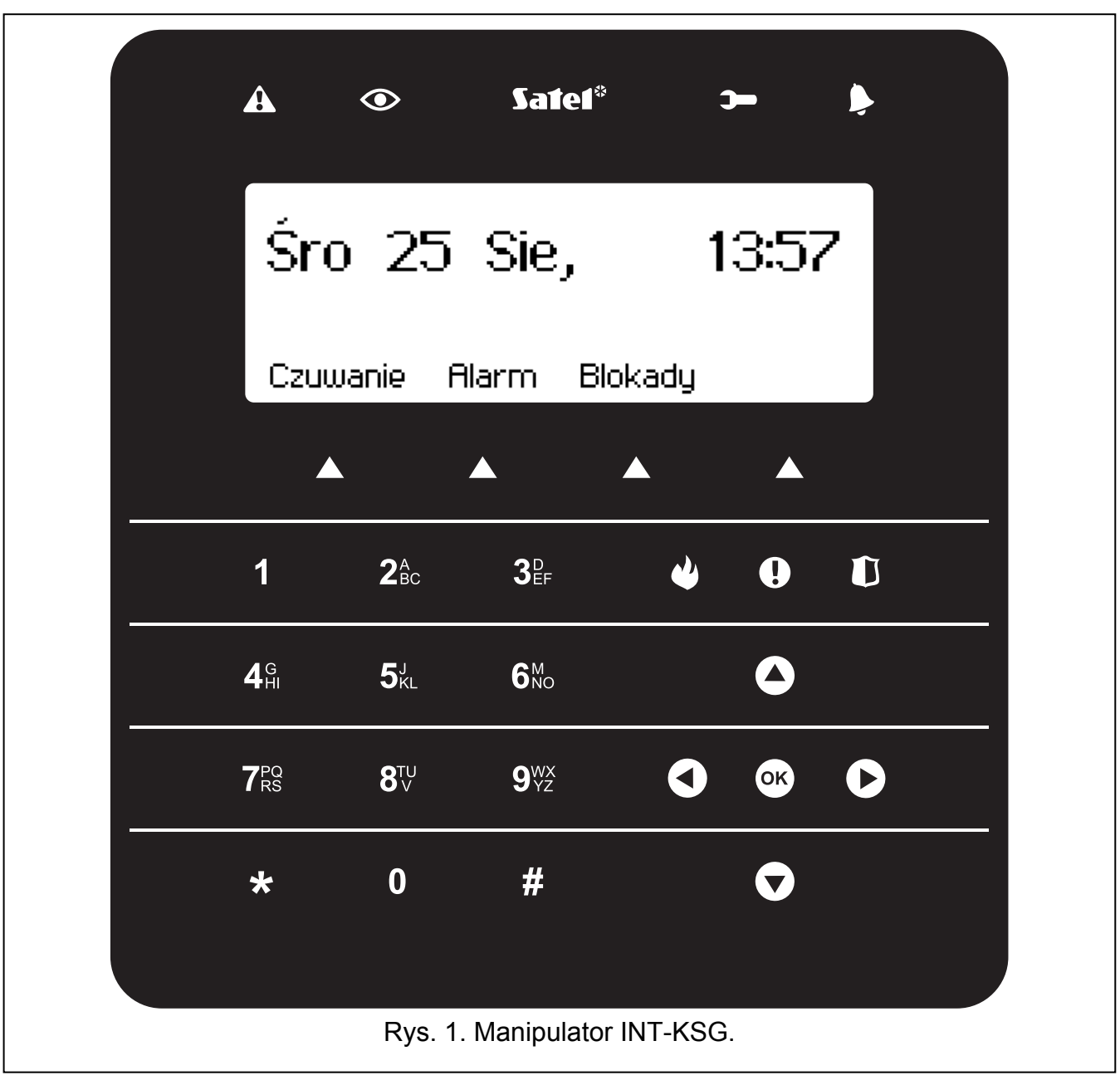

#### **1.1 Wyświetlacz LCD**

Duży wyświetlacz z podświetleniem pozwala na wygodną komunikację między użytkownikiem a systemem alarmowym. W **trybie gotowości** (tryb włączany po dotknięciu dowolnego klawisza) prezentuje datę i czas w formacie zdefiniowanym przez instalatora (lub nazwę manipulatora), opisy grup makropoleceń (nad klawiszami makropoleceń, jeżeli instalator przydzielił do grupy przynajmniej jedno makropolecenie) oraz może wyświetlać stan stref. Po 60 sekundach bezczynności manipulatora, o ile nie jest wyświetlane żadne menu, wyświetlacz może przełączyć się w **tryb wygaszacza**, w którym prezentowane mogą być następujące informacje:

- − dowolny, zdefiniowany przez instalatora tekst,
- − stan wybranych stref,
- − stan wybranych wejść,
- − stan wybranych wyjść,
- − temperaturę z wybranych czujek temperatury,
- − datę i czas,
- − nazwę manipulatora.

Doboru informacji prezentowanych w trybie wygaszacza dokonuje instalator. Tryb ten jest niedostępny, gdy nie zostaną wybrane żadne informacje do prezentowania na wyświetlaczu.

Dotknięcie klawisza \* umożliwia szybkie przełączenie wyświetlacza między trybem gotowości a trybem wygaszacza.

Instalator może tak skonfigurować manipulator, że dotknięcie i przytrzymanie przez około 3 sekundy klawisza 9 spowoduje przełączenie wyświetlacza w **tryb wyświetlania stanu stref**. Przy pomocy symboli prezentowany jest stan stref obsługiwanych przez manipulator (obejmuje to także strefy, z których manipulator sygnalizuje alarm). Jeżeli wyświetlacz został przełączony w ten tryb, tryb wygaszacza nie jest uruchamiany. Powrót do trybu gotowości nastąpi po ponownym dotknięciu i przytrzymaniu klawisza 9.

W przypadku wystąpienia określonych zdarzeń, na wyświetlaczu pojawić się mogą dodatkowe komunikaty (np. odliczanie czasu opóźnienia automatycznego załączenia czuwania, odliczanie czasu na wejście lub wyjście, alarm itd.).

Po wprowadzeniu przez użytkownika hasła, czyli autoryzacji użytkownika, wyświetlane jest menu zawierające funkcje, z których użytkownik może korzystać. Funkcje prezentowane są w czterech liniach. Aktualnie wybrana funkcja jest prezentowana w negatywie. Sposób prezentowania informacji w ramach funkcji zależy od specyfiki danej funkcji.

Sposób podświetlania wyświetlacza jest programowany przez instalatora.

## **1.2 Diody prezentujące stan systemu**

- **żółta dioda LED.** Powolne miganie sygnalizuje awarię. Dioda jest wygaszana, gdy czuwają strefy obsługiwane przez manipulator (instalator może tak skonfigurować manipulator, że dioda będzie wygaszana tylko, gdy czuwają wszystkie strefy obsługiwane przez manipulator).
- **zielona dioda LED.** Świecenie oznacza, że czuwają wszystkie strefy obsługiwane przez manipulator. Miganie informuje, że czuwają niektóre ze stref obsługiwanych przez manipulator lub odliczany jest czas na wyjście.
- **zielona dioda LED.** Miganie oznacza, że w centrali uruchomiony jest tryb serwisowy.
- **czerwona dioda LED.** Świecenie lub miganie informuje o alarmie (lub pamięci alarmu).

#### **1.3 Klawisze**

Klawisze oznaczone cyframi i literami umożliwiają wprowadzanie hasła, a także danych podczas korzystania z funkcji dostępnych w menu (opis wprowadzania danych przy pomocy manipulatora znajduje się w instrukcji użytkownika central INTEGRA). Dodatkowo dotknięcie i przytrzymanie przez około 3 sekundy wybranych przycisków z cyframi pozwala (o ile instalator skonfigurował tak manipulator):

**1** - sprawdzić stan wejść;

- **4** sprawdzić stan stref;
- **5** przejrzeć pamięć alarmów;
- **6** przejrzeć pamięć awarii;
- **7** przejrzeć bieżące awarie;
- **8** włączyć/wyłączyć sygnalizację gongu w manipulatorze;
- **9** przełączyć wyświetlacz z trybu gotowości w tryb wyświetlania stanu stref i odwrotnie.

Pozostałe klawisze umożliwiają:

- $\star$  wejście w menu użytkownika (po wprowadzeniu hasła);
	- rezygnację z wykonania rozpoczętej operacji.
- 
- $\#$  lub  $\bullet$ <sup>x</sup> załączenie lub wyłączenie czuwania oraz skasowanie alarmu (po wprowadzeniu hasła);
	- uruchomienie wybranej funkcji;
	- zatwierdzenie wprowadzonych danych.
- OOO poruszanie się po wyświetlaczu (przewijanie wyświetlanych komunikatów, funkcji i opcji, przesuwanie kursora);
	- uruchomienie wybranych przez instalatora funkcji (po wprowadzeniu hasła).
- wywołanie alarmu pożarowego.
- **4** wywołanie alarmu pomocniczego.
- wywołanie alarmu napadowego.
	- korzystanie z makropoleceń (patrz: rozdział MAKROPOLECENIA s. [8](#page-9-0)).

#### **1.4 Sygnalizacja dźwiękowa**

#### **Dźwięki generowane w trakcie obsługi**

**1 krótki dźwięk** – dotknięcie dowolnego klawisza z cyfrą.

**2 krótkie dźwięki** – potwierdzenie wykonanie polecenia, sygnalizacja wejścia w menu użytkownika, w podmenu lub w funkcję.

#### **3 krótkie dźwięki** – sygnalizacja:

- − rozpoczęcia procedury załączenia czuwania (jeżeli dla strefy nie został zaprogramowany czas na wyjście, jest to równoznaczne z załączeniem czuwania),
- − wyłączenia czuwania i/lub skasowania alarmu;
- − wyłączenia wyjścia;
- − wyłączenia sygnalizacji gongu w manipulatorze przy pomocy klawisza 8;
- − przełączenia wyświetlacza z trybu gotowości w tryb prezentowania stanu stref i odwrotnie przy pomocy klawisza 9;
- − wyjścia z funkcji i powrotu do menu po zatwierdzeniu wprowadzonych danych.

#### **4 krótkie i 1 długi dźwięk** – sygnalizacja:

- − włączenia wyjścia;
- − włączenia sygnalizacji gongu w manipulatorze przy pomocy klawisza 8;
- − zakończenia funkcji i wyjścia z menu użytkownika po zatwierdzeniu wprowadzonych danych.
- **1 długi dźwięk** odmowa załączenia czuwania (są naruszone wejścia w strefie lub ma miejsce awaria).
- **2 długie dźwięki** nieznane hasło, funkcja niedostępna lub wyjście z funkcji bez zatwierdzenia wprowadzonych danych (np. po użyciu klawisza  $\star$ ).

**3 długie dźwięki** – funkcja niedostępna.

#### **Zdarzenia sygnalizowane dźwiękiem**

**5 krótkich dźwięków** – naruszenie wejścia (sygnalizacja GONG).

**Długi dźwięk co 3 sekundy, a następnie seria krótkich dźwięków przez 10 sekund i 1 długi dźwięk** – odliczanie czasu na wyjście (jeżeli czas jest krótszy niż 10 sekund, wygenerowana zostanie jedynie końcowa sekwencja krótkich dźwięków).

**Sekwencja 7 coraz krótszych dźwięków powtarzana co kilka sekund** – odliczanie czasu opóźnienia autouzbrojenia.

**2 krótkie dźwięki co sekundę** – odliczanie czasu na wejście.

**2 krótkie dźwięki co 3 sekundy** – sygnalizacja nowej awarii.

**Dźwięk ciągły** – alarm.

**Długi dźwięk co sekundę** – alarm pożarowy.

*Uwagi:* 

- *Sygnalizowane są tylko te zdarzenia, które wybrał instalator.*
- *Alarmy są sygnalizowane przez czas zaprogramowany przez instalatora.*

# **2. Załączenie czuwania**

Przed przystąpieniem do załączenia czuwania należy upewnić się, że nie ma naruszonych wejść (np. nie ma otwartych okien lub drzwi) i system nie sygnalizuje awarii, co może uniemożliwić załączenie czuwania (jeżeli instalator skonfigurował tak system).

Dodatkowe informacje na temat załączania czuwania, trybów czuwania itd. znaleźć można w instrukcji użytkownika central INTEGRA.

#### **2.1 Załączenie pełnego czuwania bez wybierania stref**

Załączenie czuwania bez wyboru stref jest możliwe, gdy żadna ze stref, do których użytkownik ma dostęp, nie czuwa i manipulator nie sygnalizuje alarmu (nie ma to znaczenia, jeżeli użytkownik nie posiada uprawnień pozwalających wyłączyć czuwanie lub skasować alarm).

- 1. Wpisać hasło i zatwierdzić klawiszem  $\#$  lub  $\bullet$ .
- 2. Gdy funkcja ZAŁĄCZ WSZYSTKO zostanie wyświetlona jako wybrana, dotknąć klawisz  $\#$  lub  $\bullet$ . Czuwanie zostanie załączone we wszystkich strefach, do których użytkownik ma dostęp i które obsługiwane są przez manipulator.

## **2.2 Załączenie pełnego czuwania w wybranych strefach**

- 1. Wpisać hasło i zatwierdzić klawiszem  $\star$ .
- 2. Przy pomocy klawisza **przewijać menu aż znaleziona** zostanie funkcja ZAŁĄCZ CZUWANIE. Po wybraniu funkcji dotknąć klawisz  $\#$  lub  $\circ$ k, aby ją uruchomić.

Załącz czuwanie Ustaw odroczen. Tryb załączenia Zmiana hasła

Załacz wszustko Załącz wybrane

- 3. Strefy, w których można załączyć czuwanie, zostaną zaprezentowane na wyświetlaczu przy pomocy numeru odpowiadającego numerowi strefy. Na dole wyświetlacza prezentowana jest nazwa strefy, na której aktualnie znajduje się kursor. Przy pomocy klawiszy ze strzałkami przesunąć kursor na numer strefy, w której ma zostać załączone czuwanie.
- 4. Dotknąć dowolny klawisz z cyfrą, aby zaznaczyć strefę (numer strefy zostanie zaprezentowany w negatywie). Trzykrotne dotknięcie w ciągu 3 sekund klawisza **0** spowoduje odznaczenie wszystkich stref, klawisza **1** – zaznaczenie wszystkich stref, a klawisza **2** – odwrócenie zaznaczenia.
- 5. Po zaznaczeniu stref, w których ma zostać załączone czuwanie (wszystkie muszą być wyświetlane w negatywie), dotknąć klawisz  $\#$  lub  $\circ$ K. Czuwanie zostanie załączone w wybranych strefach.

Czuwanie w wybranych strefach można też załączyć przy pomocy funkcji ZAŁĄCZ WYBRANE,

dostępnej po wpisaniu hasła i użyciu klawisza  $\#$  lub  $\circ$ k, jednak tylko wówczas, gdy żadna ze stref, do których użytkownik ma dostęp, nie czuwa i manipulator nie sygnalizuje alarmu (nie ma to znaczenia, jeżeli użytkownik nie posiada uprawnień pozwalających wyłączyć czuwanie lub skasować alarm).

## **2.3 Załączenie wybranego trybu czuwania**

- 1. Wpisać hasło i zatwierdzić klawiszem  $\star$ .
- 2. Przy pomocy klawisza przewijać menu aż znaleziona zostanie funkcja TRYB ZAŁĄCZENIA. Po wybraniu funkcji dotknąć klawisz  $\#$  lub  $\circ$ 8, aby ją uruchomić.
- 3. Przy pomocy klawiszy  $\bigcirc$  i  $\bigcirc$  wybrać tryb czuwania, który ma zostać załączony.
- 4. Zatwierdzić wybór klawiszem  $#$  lub  $\overline{OR}$ . Nastąpi powrót do menu użytkownika, a funkcja ZAŁĄCZ CZUWANIE zostanie wyświetlona jako wybrana.
- 5. Dotknąć klawisz  $\#$  lub  $\bullet$ . Postępować analogicznie, jak w przypadku załączania pełnego czuwania w wybranych strefach (punkty 3-5).

## **2.4 Szybkie załączenie czuwania**

Jeżeli instalator dopuścił możliwość szybkiego załączania czuwania przy pomocy wybranego manipulatora, czuwanie można załączyć bez wprowadzania hasła. Czuwanie jest załączane w strefach wskazanych przez instalatora.

- 1. Wybrać tryb czuwania, który ma zostać załączony (dotknąć jeden z klawiszy: 0 pełne czuwanie; 1 – pełne czuwanie + blokady; 2 – czuwanie bez wewnętrznych; 3 – czuwanie bez wewnętrznych i bez czasu na wejście).
- 2. Dotknąć klawisz  $\#$  lub  $\circ$ K.

#### **2.5 Blokowanie naruszonych i sabotowanych wejść przy załączaniu czuwania**

Jeżeli manipulator zasygnalizuje długim dźwiękiem odmowę załączenia czuwania i wyświetli komunikat z informacją o naruszonym lub sabotowanym wejściu, użytkownik posiadający odpowiednie uprawnienie może zablokować wejście. W tym celu należy dotknąć klawisz 4,

Załacz czuwanie Ustaw odroczen. Tryb załączenia Zmiana hasła

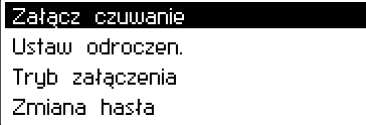

a następnie potwierdzić chęć zablokowania wejścia dotykając klawisz 1. Po zablokowaniu wejścia (lub wejść) zostanie załączone czuwanie (nie trzeba powtarzać procedury załączania czuwania).

#### **2.6 Skrócenie czasu na wyjście**

Jeżeli instalator dopuścił taką możliwość, czas na wyjście ze strefy może zostać skrócony po dotknięciu kolejno klawiszy 9 i  $#$  (lub 9 i  $^{OR}$ ).

## **3. Wyłączenie czuwania i kasowanie alarmu**

Wpisać hasło i zatwierdzić klawiszem  $#$  lub  $\bullet$ . Jeżeli w systemie był alarm, zostanie on skasowany. Jeżeli czuwa tylko jedna ze stref obsługiwanych przez manipulator, czuwanie zostanie w niej wyłączone. Gdy czuwa kilka stref, wyświetlone zostanie menu z dostępnymi dwoma funkcjami: WYŁĄCZ WSZYSTKO i WYŁĄCZ WYBRANE. Wybierając funkcję użytkownik decyduje, czy czuwanie zostanie wyłączone we wszystkich strefach, do których ma dostęp, czy tylko w wybranych (wyboru stref dokonuje się w analogiczny sposób, jak w przypadku załączania czuwania w wybranych strefach).

#### **3.1 Kasowanie alarmu bez wyłączenia czuwania**

- 1. Wpisać hasło i zatwierdzić klawiszem  $\star$ .
- 2. Przy pomocy klawisza **przewijać menu aż znaleziona** zostanie funkcja KASUJ ALARM. Po wybraniu funkcji dotknąć klawisz  $\#$  lub  $\circ$ k, aby ją uruchomić.

## **4. Wywołanie alarmu z manipulatora**

Instalator może zezwolić na wywoływanie alarmów z manipulatora. W celu wywołania alarmu należy:

**alarm pożarowy** – dotknąć i przytrzymać przez około 3 sekundy klawisz  $\bullet$ ;

**alarm pomocniczy** – dotknąć i przytrzymać przez około 3 sekundy klawisz  $\mathbf{\Theta}$ ;

**alarm napadowy** – dotknąć i przytrzymać przez około 3 sekundy klawisz  $\blacksquare$ . Instalator określa, czy wywołany alarm napadowy będzie głośny (uruchamiający sygnalizację alarmu) czy cichy (bez jakiejkolwiek sygnalizacji).

# **5. Korzystanie z wybranych funkcji użytkownika**

Wszystkie funkcje użytkownika opisane zostały w instrukcji użytkownika central z serii INTEGRA. Poniżej omówione zostało jedynie kilka wybranych funkcji.

## **5.1 Zmiana hasła**

- 1. Wpisać hasło i zatwierdzić klawiszem  $\star$ .
- 2. Dotknąć klawisz 1. Uruchomi się funkcja zmiany hasła.
- 3. Wpisać nowe hasło i zatwierdzić klawiszem  $\#$  lub  $\bullet$ .

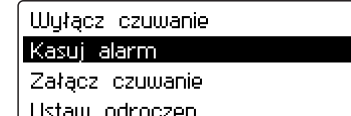

Wyłacz wszystko Wyłącz wybrane

#### **5.2 Blokowanie wejść**

- 1. Wpisać hasło i zatwierdzić klawiszem  $\star$ .
- 2. Dotknąć klawisz 4. Wyświetlona zostanie zawartość podmenu BLOKOWANIE WEJŚĆ.
- 3. W zależności od tego, czy wejście ma zostać zablokowane czasowo, czy trwale, wybrać odpowiednią funkcję (BLOKADY CZASOWE – wejście pozostanie zablokowane do czasu wyłączenia czuwania w strefie, do której należy, albo do chwili odblokowania przez użytkownika; BLOKADY TRWAŁE – wejście pozostanie zablokowane do chwili odblokowania przez użytkownika) i dotknąć klawisz  $\#$  lub  $\circ$ 8.
- 4. Zostanie wyświetlona w formie graficznej lista wejść. Każde wejście jest reprezentowane przez jeden z symboli:
	- wejście nie jest zablokowane;
	- $\overline{\mathbf{u}}$  wejście jest zablokowane czasowo;
	- **■** wejście jest zablokowane trwale.

Na dole wyświetlacza prezentowana jest nazwa wejścia, na którym aktualnie znajduje się kursor.

- 5. Przy pomocy klawiszy ze strzałkami przesunąć kursor na wejście, które ma zostać zablokowane / odblokowane.
- 6. Dotknąć dowolny klawisz z cyfrą. Wyświetlany wcześniej symbol zostanie zastąpiony innym. Trzykrotne dotknięcie w ciągu 3 sekund klawisza **0** spowoduje wyświetlenie dla wszystkich dostępnych wejść symbolu · , klawisza **1** – wyświetlenie dla wszystkich dostępnych wejść symbolu **ili** lub **ili** (zależnie od tego, czy funkcja umożliwia czasowe, czy trwałe blokowanie wejść), a klawisza **2** – zastąpienie dotychczas wyświetlanych symboli ich odwrotnością.
- 7. Po wybraniu wejść do zablokowania / odblokowania, dotknąć klawisz  $\#$  lub  $\overline{X}$ .

#### *Uwagi:*

- *Blokowanie wejść obniża poziom ochrony. Przed załączeniem czuwania należy upewnić się, czy w strefie nie ma przypadkowo zablokowanych wejść, co może pozwolić intruzowi na uzyskanie dostępu do chronionego obszaru pomimo załączenia czuwania.*
- *W przypadku blokowania wejścia z powodu jego wadliwej pracy należy natychmiast wezwać serwis w celu usunięcia usterki.*
- *Ze względów bezpieczeństwa instalator może ograniczyć liczbę wejść, które użytkownik będzie mógł blokować.*

#### **5.3 Przegląd zdarzeń**

- 1. Wpisać hasło i zatwierdzić klawiszem  $\star$ .
- 2. Dotknąć klawisz 5. Wyświetlona zostanie zawartość podmenu PRZEGLĄD ZDARZEŃ.
- 3. W zależności od tego, czy ma zostać wyświetlona cała zawartość pamięci zdarzeń, czy tylko niektóre zdarzenia, wybrać odpowiednią funkcję (WYBRANE – po wejściu w kolejne podmenu można dokonać selekcji zdarzeń wg typu i stref, w których miały miejsce;

WSZYSTKIE – wyświetlone zostaną wszystkie zdarzenia) i dotknąć klawisz  $\#$  lub  $\circ$ K.

4. Listę zdarzeń można przewijać przy pomocy klawiszy  $\bigcirc$  i  $\bigcirc$ . Klawisz  $\star$  umożliwia wyjście z funkcji.

#### **5.4 Przegląd awarii**

1. Wpisać hasło i zatwierdzić klawiszem  $\star$ .

2. Dotknąć klawisz 7. Wyświetlona zostanie lista awarii. Listę awarii można przewijać przy pomocy klawiszy  $\bigcirc$  i  $\bigcirc$ . Klawisz  $\star$  umożliwia wyjście z funkcji.

#### **5.5 Programowanie zegara**

- 1. Wpisać hasło i zatwierdzić klawiszem  $\star$ .
- 2. Przy pomocy klawisza przewijać menu aż znaleziona zostanie funkcja PROGRAM. zEGARA. Po wybraniu funkcji dotknąć klawisz  $\#$  lub  $\circ$ k, aby ją uruchomić.
- 3. Wyświetlony zostanie aktualnie zaprogramowany czas. Dotknięcie dowolnego klawisza z cyfrą spowoduje jego skasowanie – należy wpisać nowy czas (godzinę, minuty i sekundy). Jeżeli korekta ma dotyczyć tylko wybranych cyfr, przy pomocy klawisza  $\bullet$ przesunąć kursor na cyfrę, która ma zostać zmodyfikowana, i dotknąć klawisz z cyfrą, która ma być wpisana w jej miejsce. Kursor można cofnąć przy pomocy klawisza .
- 4. Zatwierdzić nowy czas przy pomocy klawisza  $\#$  lub  $\circ$ k. Dotknięcie klawisza  $\star$  oznacza rezygnację z programowania zegara.
- 5. Jeżeli czas został zatwierdzony, wyświetlona zostanie aktualnie zaprogramowana data. Dotknięcie dowolnego klawisza z cyfrą spowoduje jej skasowanie – należy wpisać nową datę (dzień, miesiąc i rok). Jeżeli korekta ma dotyczyć tylko wybranych cyfr, przy pomocy klawisza **przesunąć kursor na cyfrę, która ma zostać zmodyfikowana**, i dotknąć klawisz z cyfrą, która ma być wpisana w jej miejsce. Kursor można cofnąć przy pomocy klawisza $\bigcirc$
- 6. Zatwierdzić nową datę przy pomocy klawisza  $\#$  lub  $\circ$ K. Dotknięcie klawisza  $\star$  oznacza rezygnację z programowania daty, jednak zaprogramowany w poprzednim kroku czas zostanie zapisany w centrali.

# **6. Makropolecenia**

Instalator może zdefiniować 4 grupy makropoleceń (do 16 makropoleceń w grupie). Nazwa każdej grupy prezentowana jest na dole wyświetlacza, nad klawiszami A (jeżeli instalator nie przypisał do grupy żadnego makropolecenia, nazwa nie jest wyświetlana). W zależności od sposobu skonfigurowania manipulatora przez instalatora, po dotknięciu klawisza  $\blacktriangle$ :

- − wyświetlona zostanie lista makropoleceń danej grupy (patrz: rys. [2\)](#page-9-0). Po liście można poruszać się przy pomocy klawiszy  $\bigcirc$  i  $\bigcirc$ . Klawisze  $\bigcirc$  i  $\bigcirc$  pozwalają wyświetlić makropolecenia dostępne w innych grupach. Po wybraniu żądanego makropolecenia należy dotknąć klawisz  $\#$  lub  $\circ$ k, aby je uruchomić.
- − uruchomione zostanie pojedyncze makropolecenie.

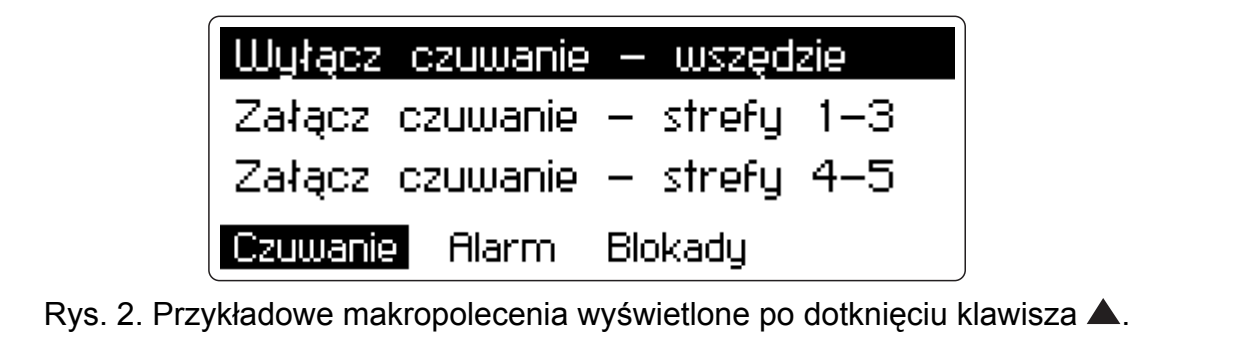

<span id="page-9-0"></span>

Funkcje, które są realizowane przez makropolecenia określa instalator. Uruchomienie makropolecenia może wymagać autoryzacji użytkownika przy pomocy hasła.

# **7. Blokada klawiatury**

Jeżeli zaistnieje taka potrzeba, można zablokować klawiaturę (dotknięcia klawiszy są wówczas ignorowane). W tym celu należy dotknąć klawisz  $\bigcup$ , a następnie w ciągu 3 sekund klawisz **\***. Odblokowanie klawiatury nastąpi po powtórzeniu tej procedury.

# **8. Skrócony opis obsługi manipulatora**

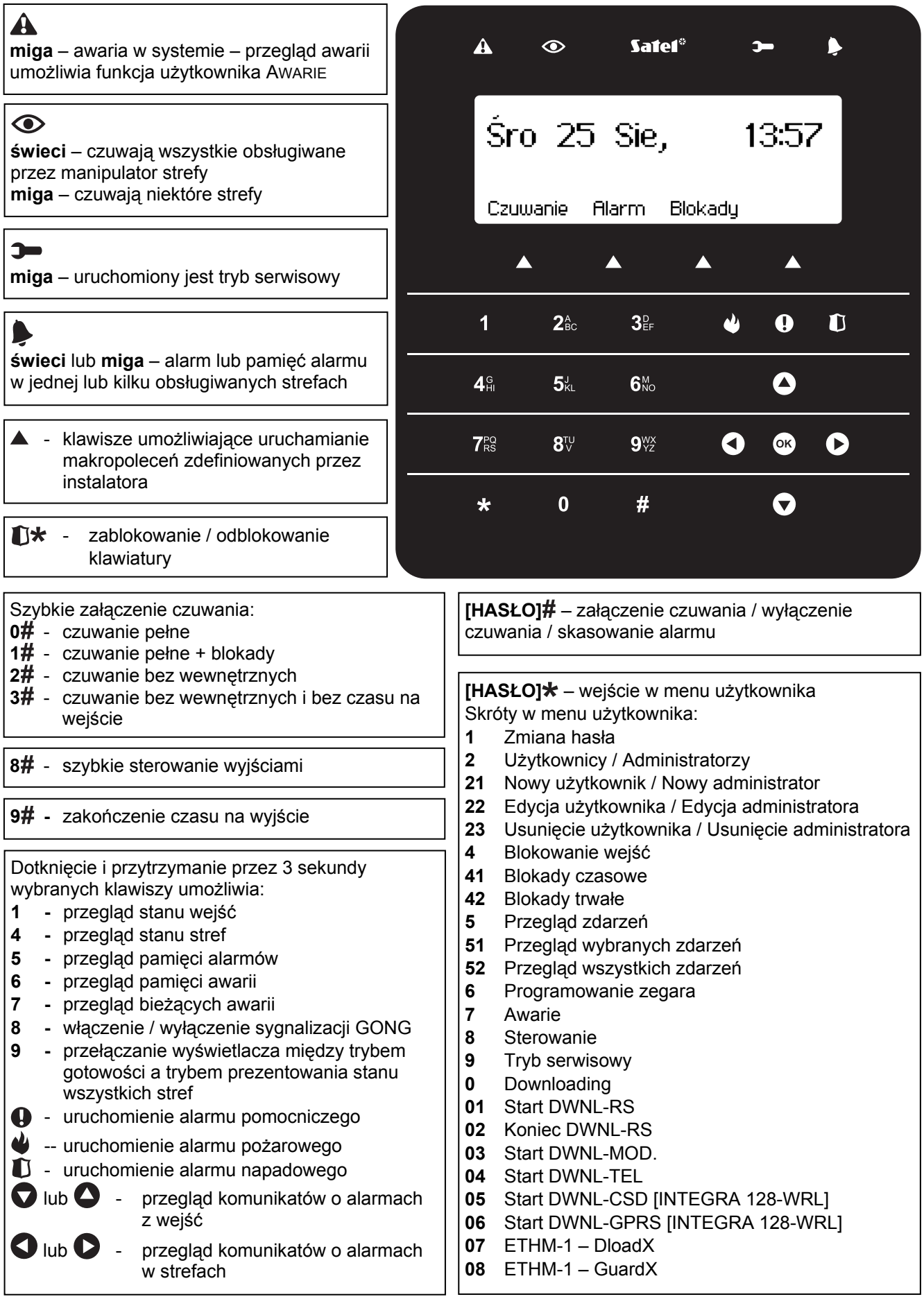